## **Form H4529: Authorization to Transfer USDA Foods**

## **Jot Form Transfer Form Instructions**

For Receiving and Transferring CEs for CSFP and TEFAP transfers

### **Order of Completion:**

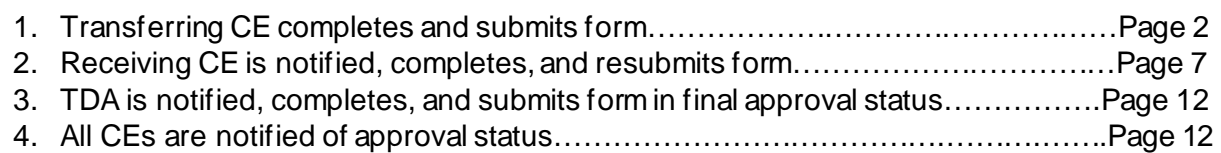

## **Authorization to Transfer USDA Foods**

**Form H4529** 

#### **Auto-Complete Instructions:**

This form uses dynamic drop-down and auto-complete Fields.

- 1. You can use the drop-down fields to locate the name of the CE and the CE ID or the USDA Food Material Number.
- 2. Enter the CE ID in the auto-complete fields. Enter leading zeroes as shown. Click on the auto-complete button and the corresponding fields will be completed.

Please note -- Do NOT include the # sign when entering CE IDs and USDA Material Numbers. CE IDs must must have all 5 digits, including leading zeroes.

### **Notes on completing a transfer form:**

- **Selection on the FIRST question – "I am the.." – must be accurate for the form to operate correctly.**
- You will need at both the Transferring and Receiving CE Names to submit the form. If you do not know the CE ID number for either the Transferring or Receiving CE, you can use the drop down menus to look up a CE by name.
- You will need to provide the Material Number, Material Description, and Quantity of the USDA Food(s) to submit the form. If you do not know the USDA Foods Material Number, you can use the drop down menu to look up an item by description.
- CE IDs and USDA Material Numbers should be entered WITHOUT the number sign (#).
- All CE IDs must have 5 digits and MUST include all leading zeroes.

## **1. Transferring CE Submission**

- A. Select "Transferring CE"
- B. Select the program you are requesting a transfer.
- D. Verify the date is correct
- > Click "Next"

*\*Item C does not display and does not apply to CSFP or TEFAP transfers.*

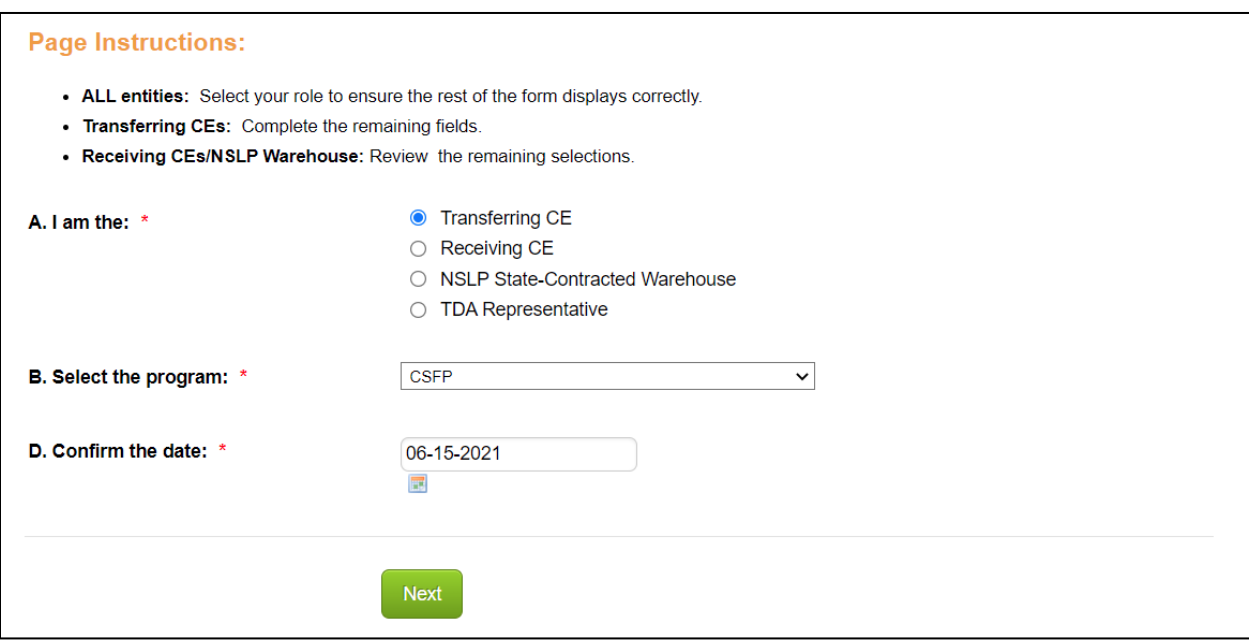

- 1.1 Enter your CE ID
- 1.2 Enter your CE Name
- 1.3 Enter the name of the contact most appropriate for transfer updates
- 1.4 Enter the email for this contact
- > Click "Next"

*NOTE: Only the Authorized Representative will receive notices regarding the transfer submitted*

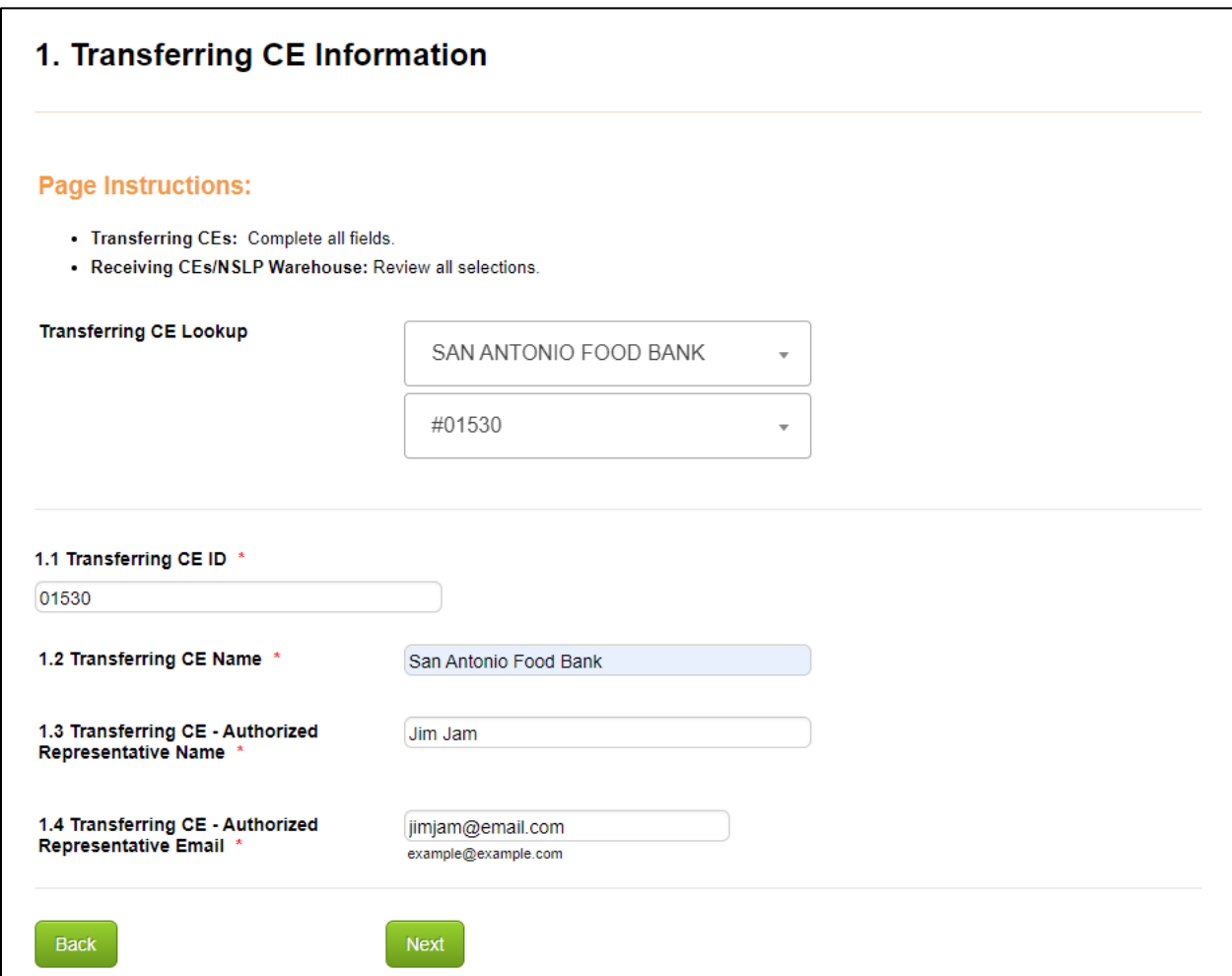

2.1 Enter the Receiving CE ID and click "Fill Receiving CE Fields

2.2 This will be autofilled.

2.3 This will be autofilled.

2.4 This will be autofilled.

2.5 Enter the name of the Receiving CE contact most appropriate for transfer updates

2.6 Enter the email address for this contact

> Click "Next"

*NOTE: If you do not know the appropriate Receiving CE contact for your transfer, you can use the autofilled information to complete the Authorized Representative fields. However, the Authorized Representative does NOT have to be the same as the autofilled contact. Only the Authorized Representative will receive notices regarding the transfer submitted*

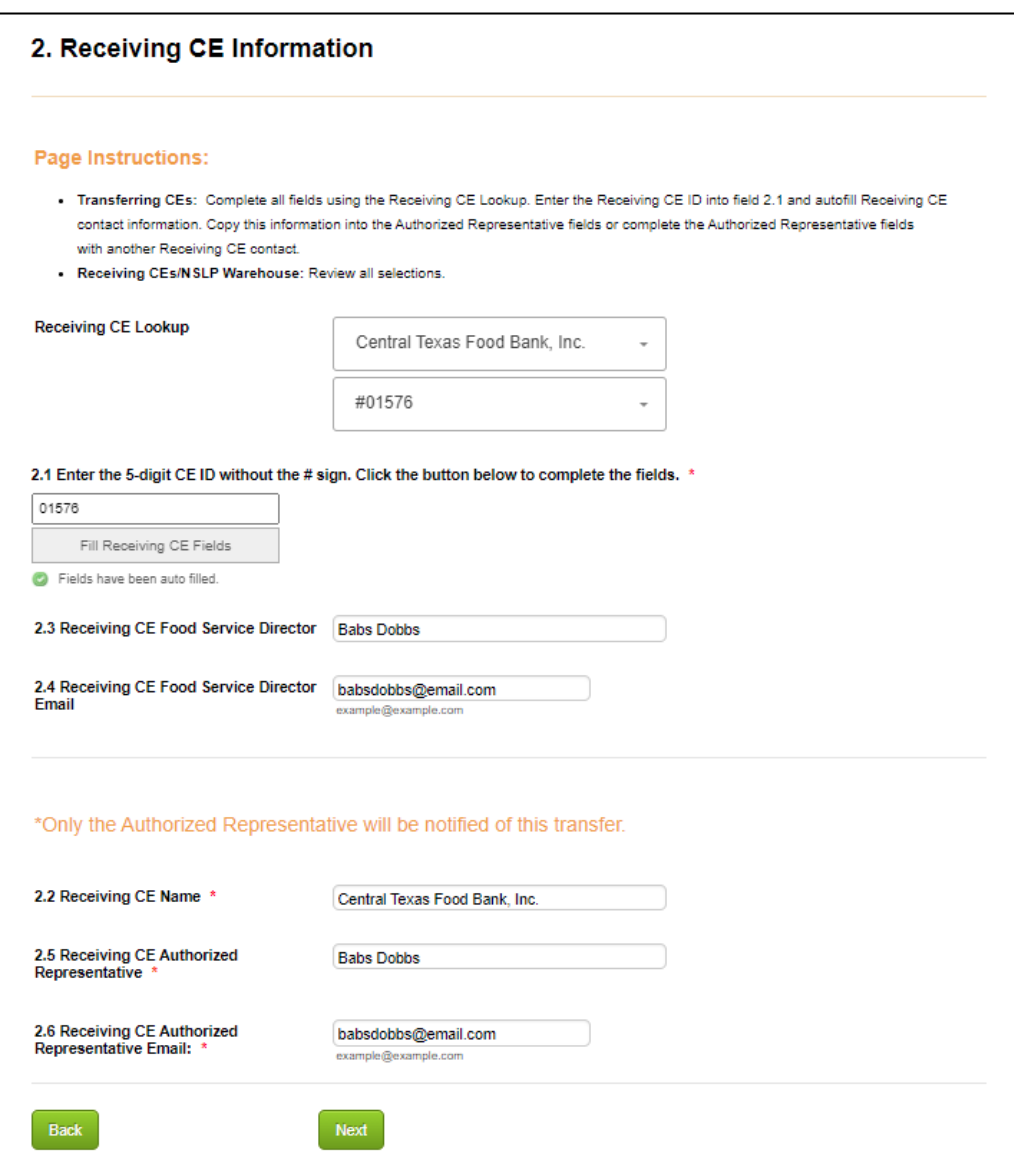

Look up the USDA Food(s) you are transferring to identify the correct Material Number and/or Material Description. NOTE: Pay close attention to the pack size to ensure you are selecting the correct USDA Food.

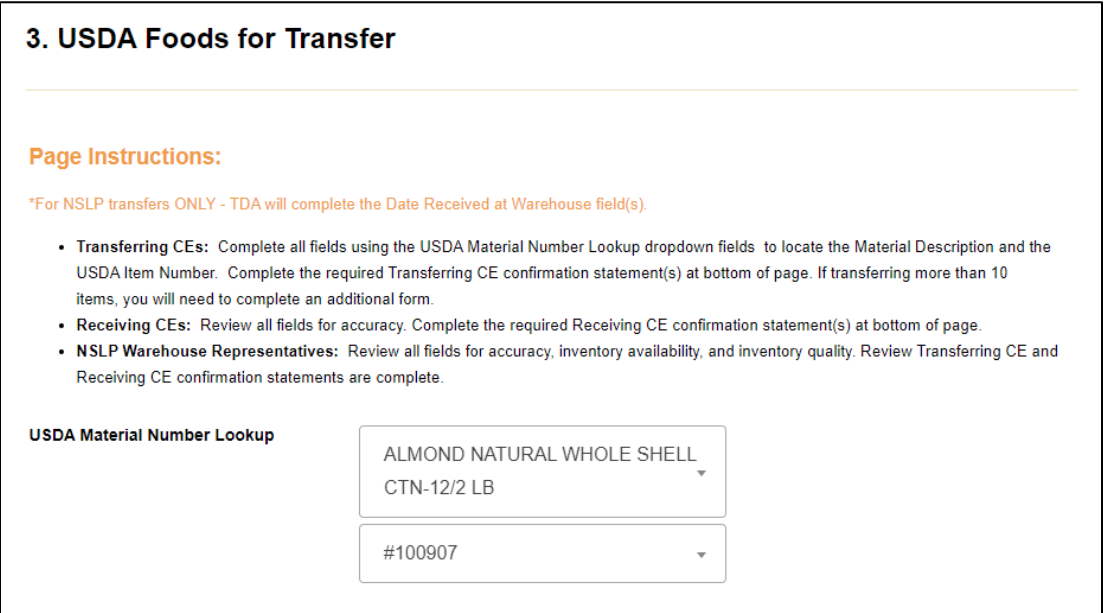

3.1 Enter the USDA Material number listed in the Lookup tool.

3.1.1 Enter the material description as listed in the Lookup tool.

3.1.2 Enter the number of CASES of that item being transferred.

3.1.3 The location of the USDA Foods should correspond to the Transferring CE.

3.1.4 Enter the date of the *oldest* receipt date of the item being transferred.

3.1.5 If you are transferring more than one item, select Yes and complete the fields for the second item.

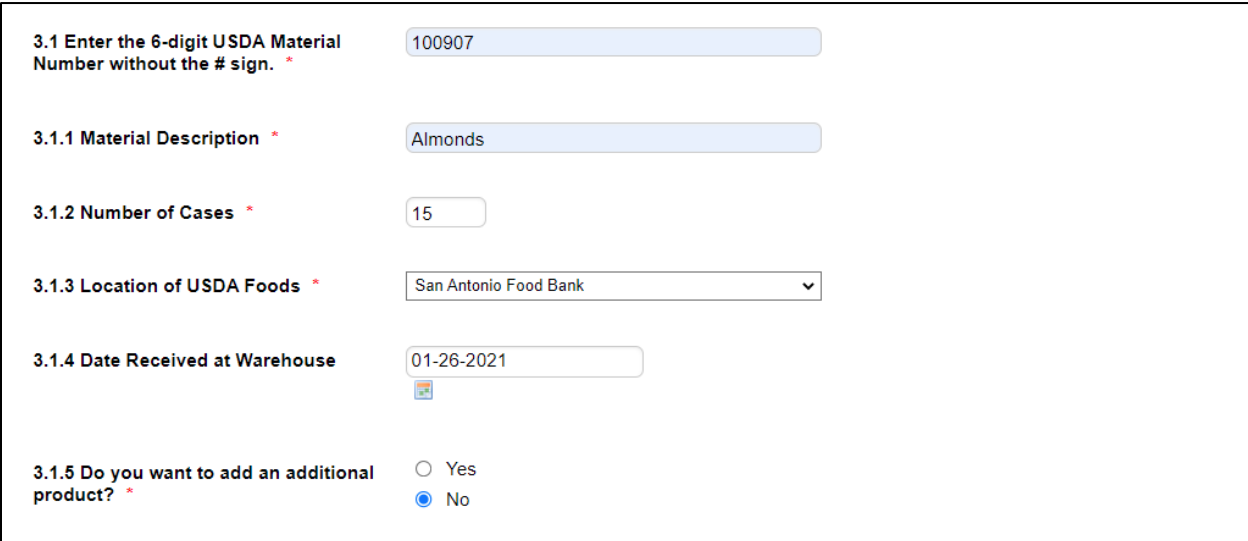

3.11 Complete the acknowledgement statement to confirm the fields completed so far are accurate. You can use the "Back" buttons to review if needed.

> Click "Next"

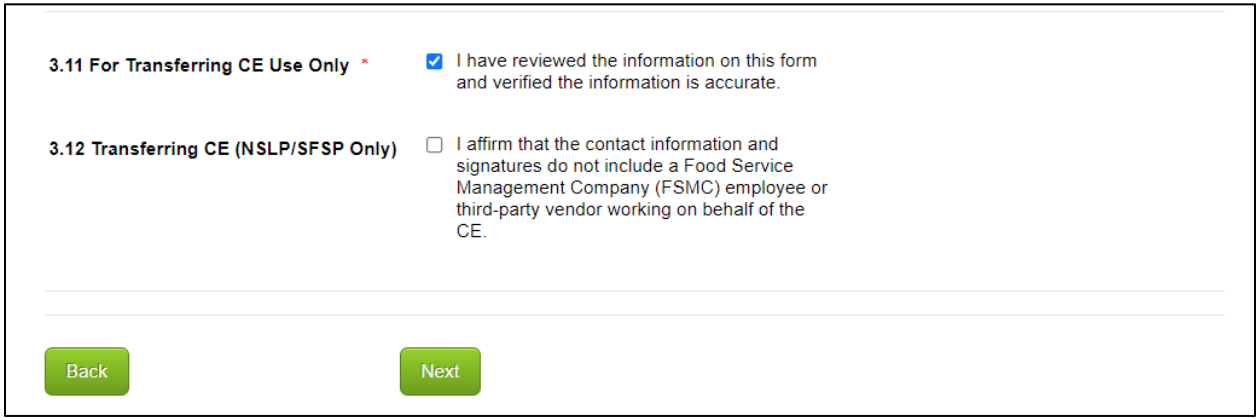

#### > Click "Submit"

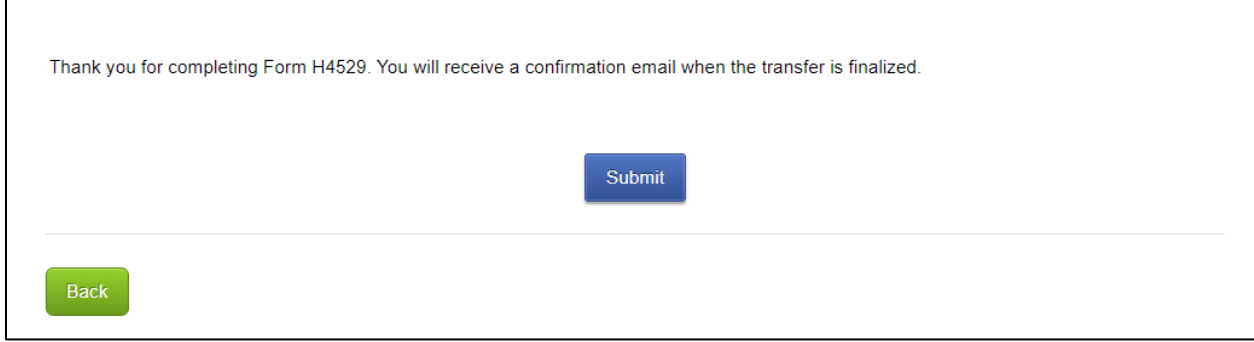

The Transferring CE Authorized Representative will receive an email confirming the transfer request has been received.

## **2. Receiving CE Submission**

The Receiving CE Authorize Representative will be notified of the transfer request and will be instructed to review the form next.

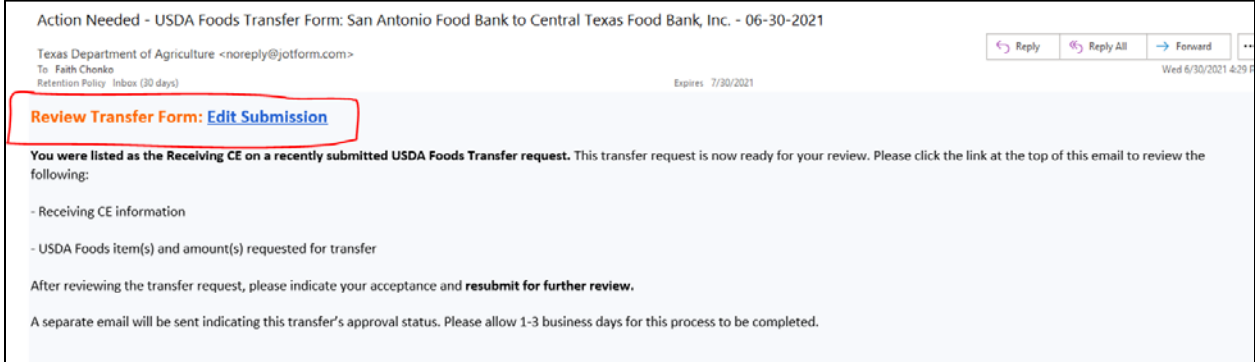

## **A. Change the selection to "Receiving CE"**

B-D. Verify the information is correct.

> Click "Next"

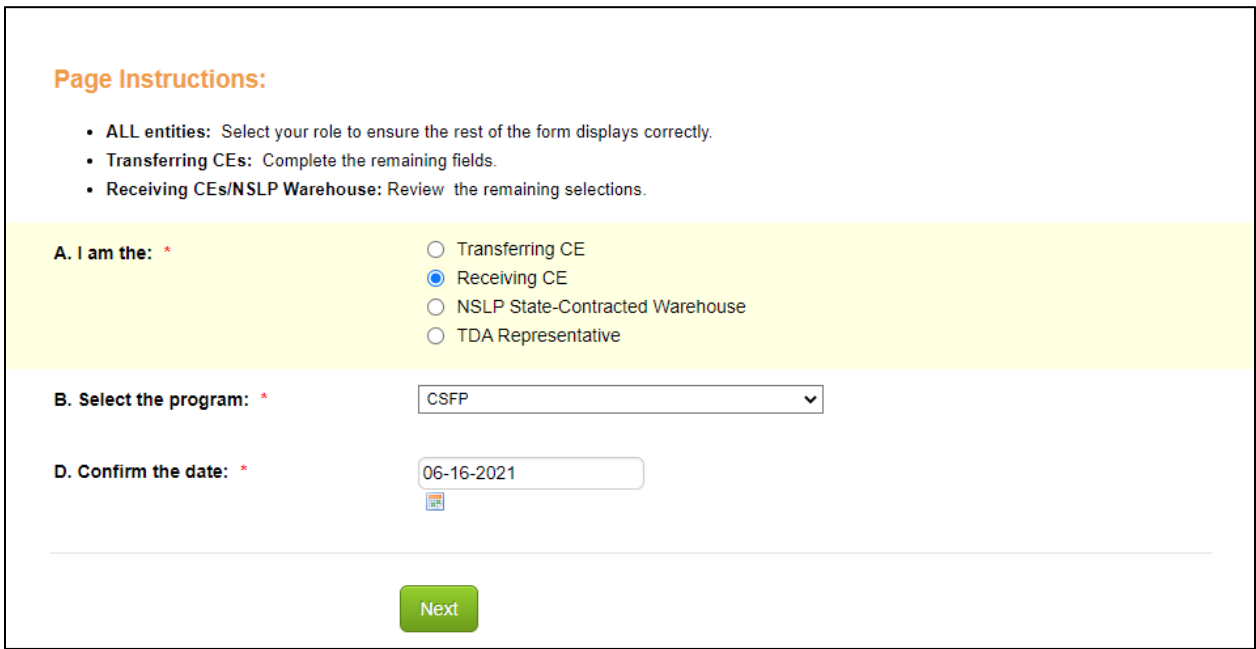

1.1-1.4 Review the completed information.

> Click "Next"

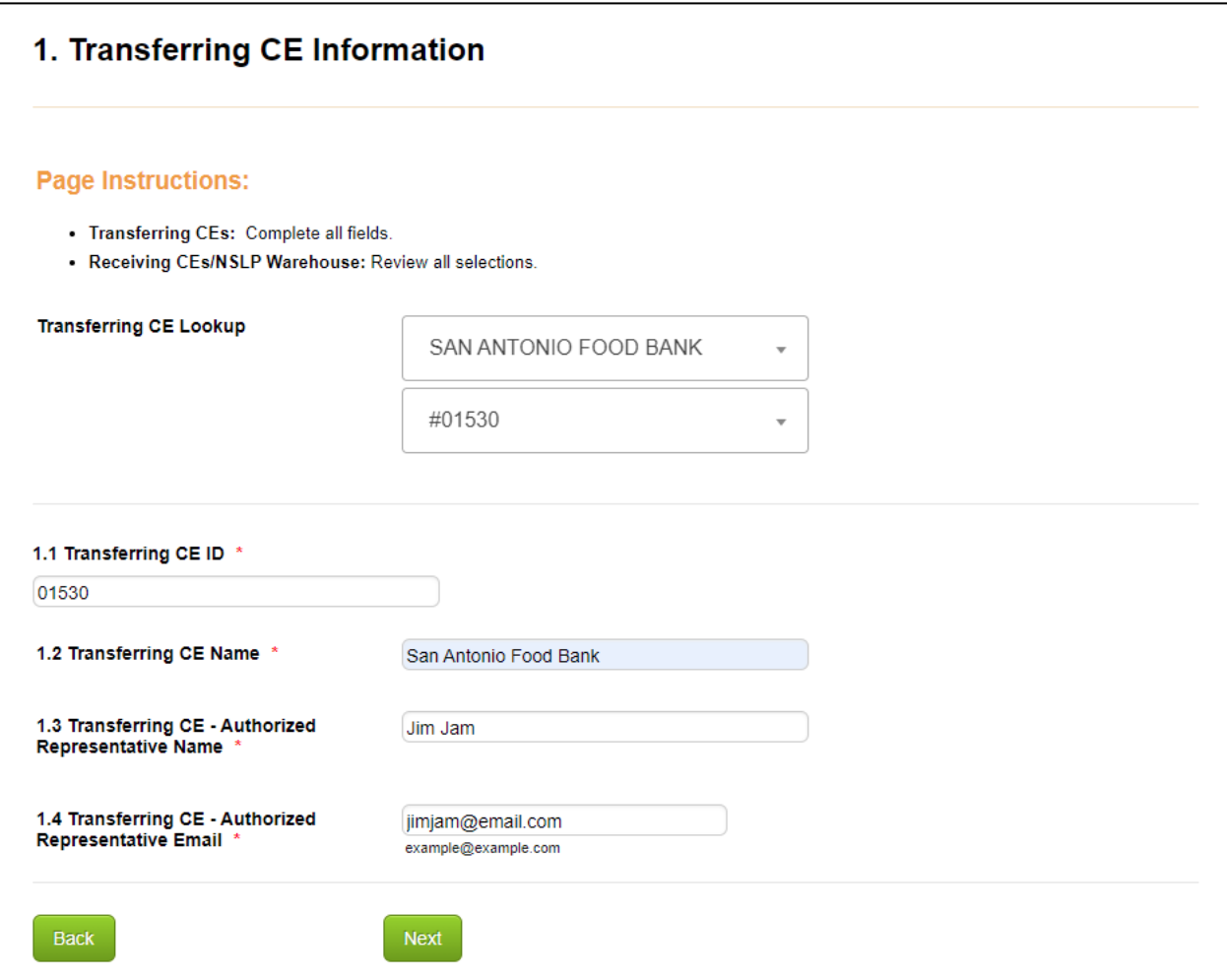

2.1-2.6 Review the completed information.

*NOTE: The Authorized Representative can be edited if needed.*

#### > Click "Next"

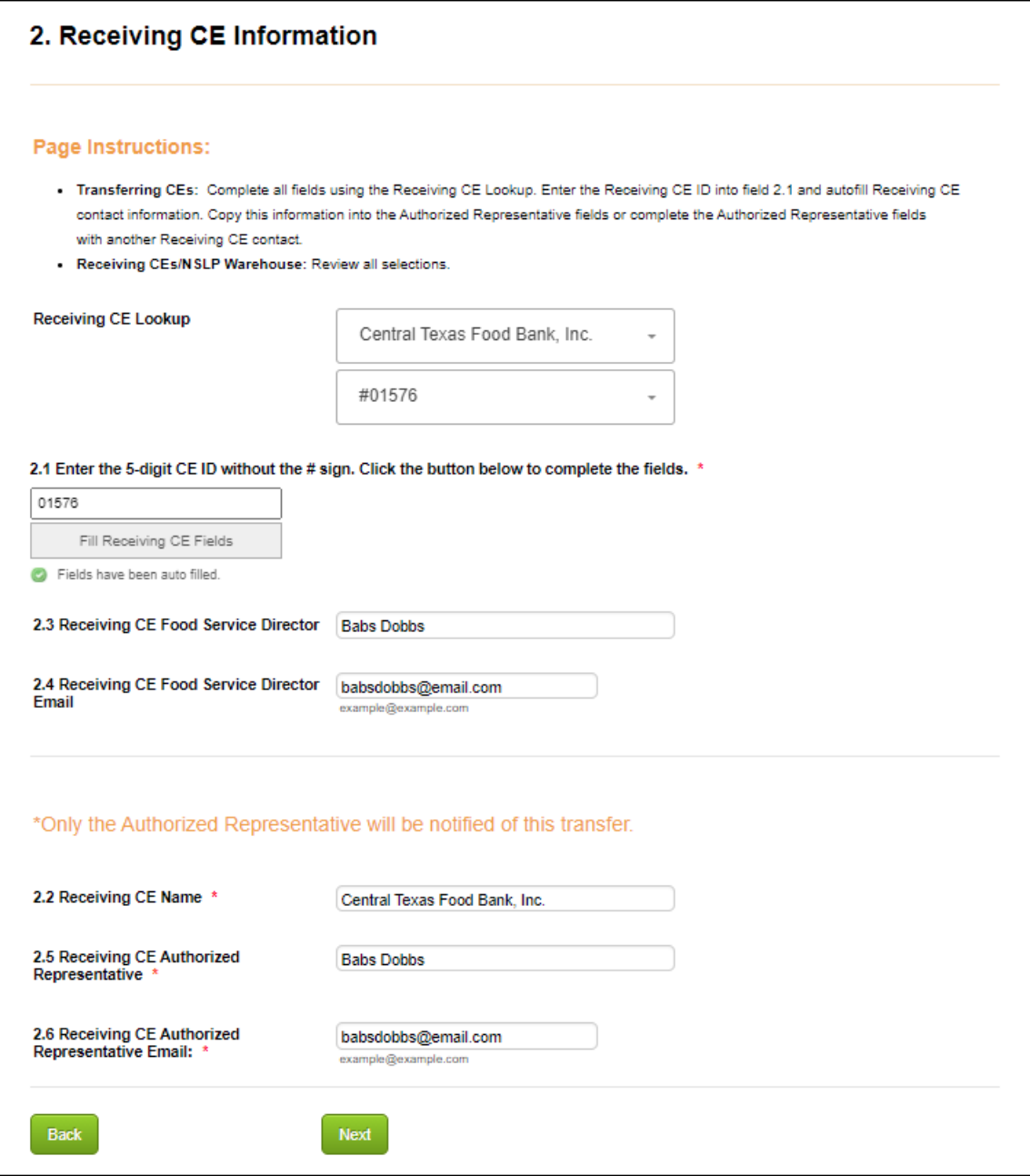

3.1-3.5 Review completed information to verify the items/quantities are correct.

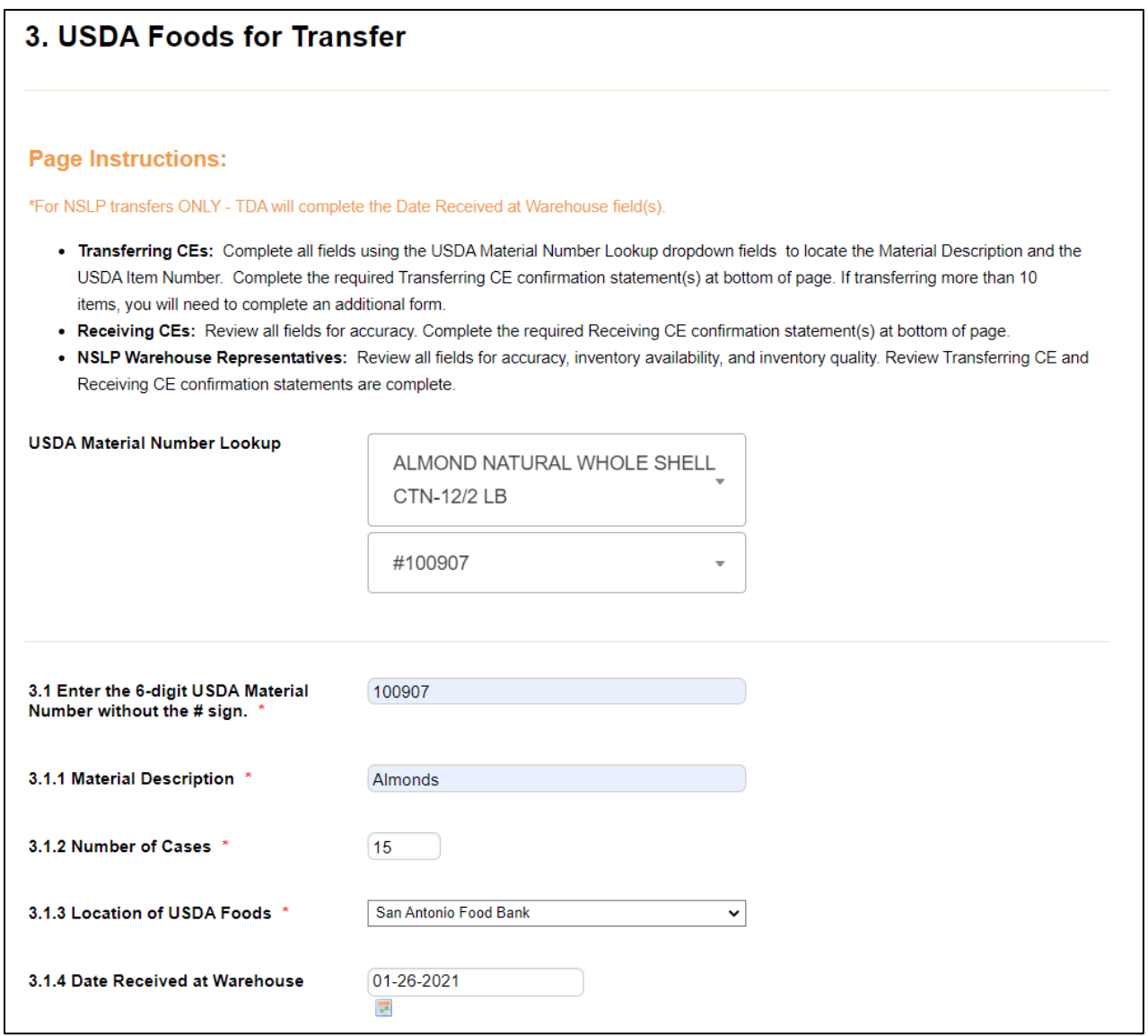

3.13 Complete the acknowledgement statement to confirm the fields completed so far are accurate. You can use the "Back" buttons to review if needed.

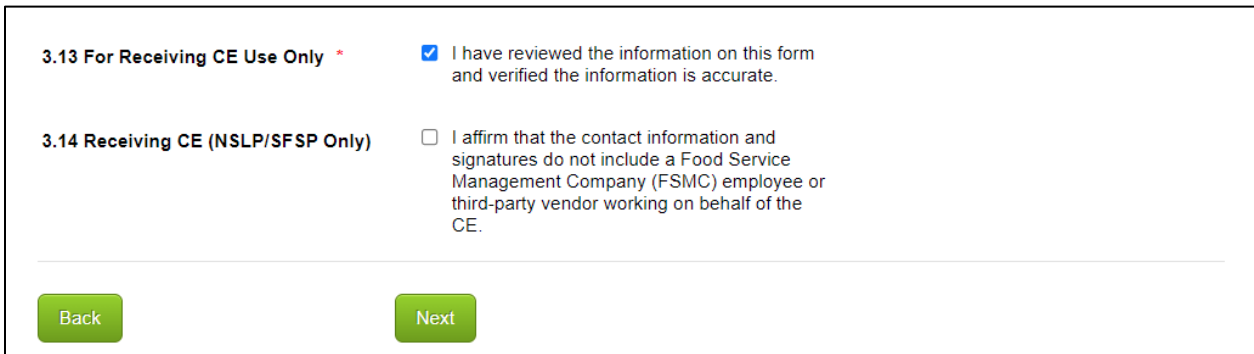

#### > Click "Submit"

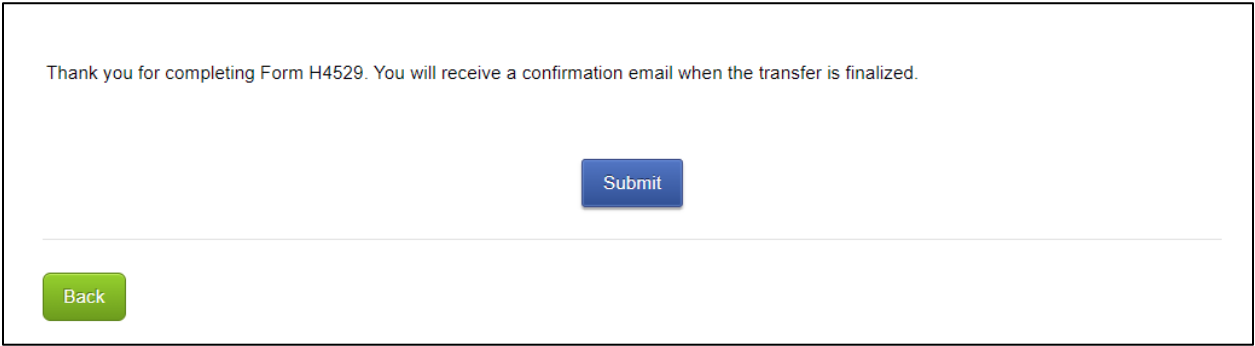

### **3. TDA Representative Submission**

The TDA Representative will receive an email notice that the transfer is ready for review and determine the final transfer approval status after reviewing the completed submission.

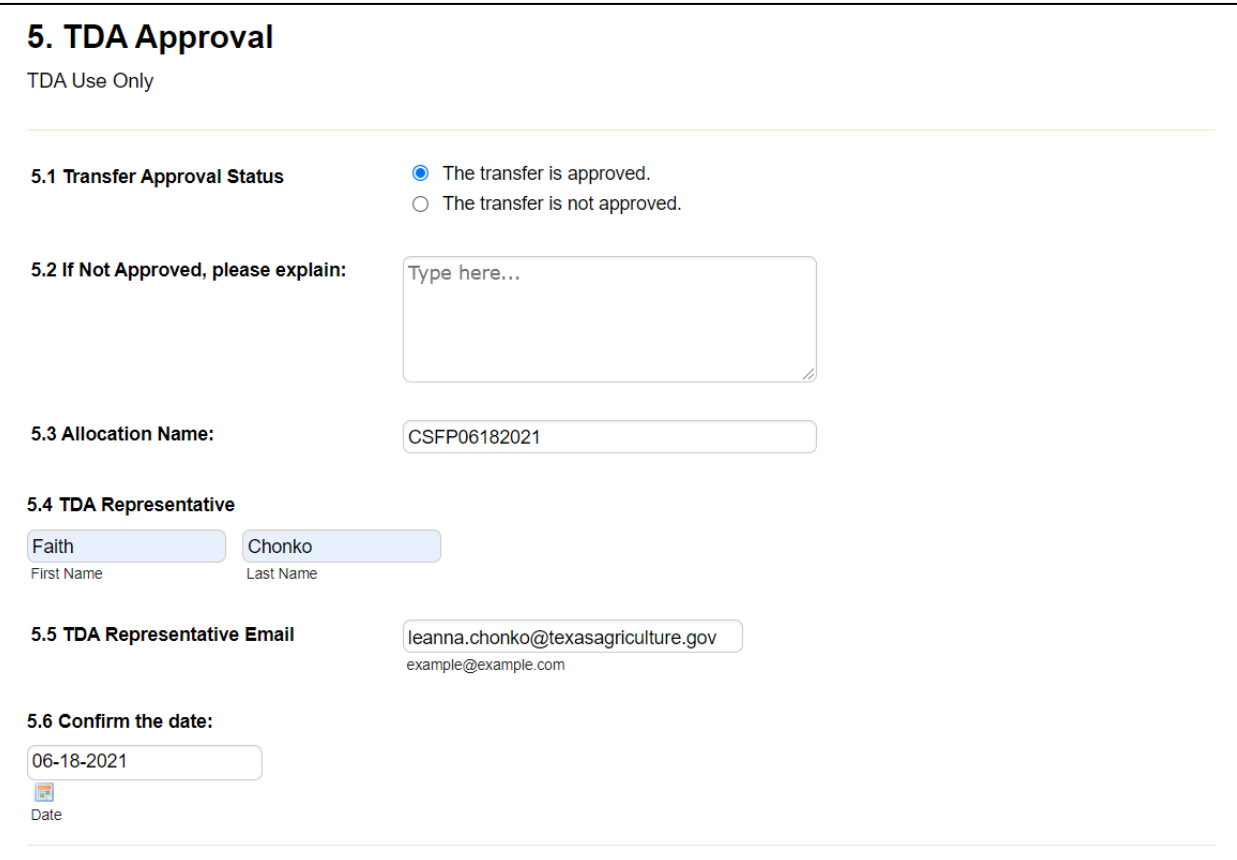

#### **4. Final Status Notice**

Both the Transferring CE and Receiving CE Authorized Representatives will be notified of the transfer's approval status.

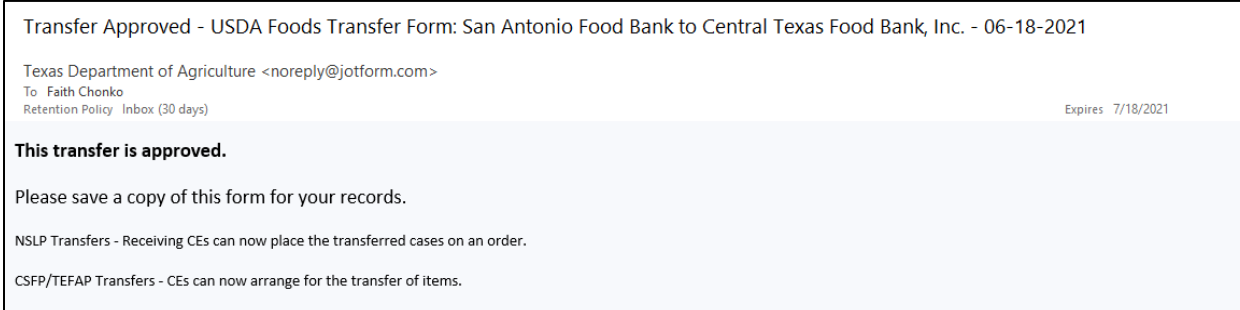